# **ET6x** Kestävä Enterprise-tabletti

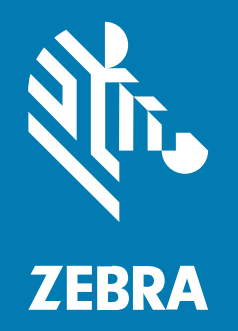

# **Pika-aloitusopas**

#### 2023/10/23

ZEBRA ja tyylitelty seepranpää ovat Zebra Technologies Corp:n tavaramerkkejä, jotka on rekisteröity monella eri lainkäyttöalueella eri puolilla maailmaa. Kaikki muut tavaramerkit ovat omistajiensa omaisuutta. © 2023 Zebra Technologies Corp. ja/tai sen tytäryhtiöt. Kaikki oikeudet pidätetään.

Tämän asiakirjan tietoja voidaan muuttaa ilman erillistä ilmoitusta. Tässä asiakirjassa kuvattu ohjelmisto toimitetaan käyttöoikeussopimuksen tai salassapitosopimuksen nojalla. Ohjelmistoa saa käyttää tai kopioida vain näiden sopimusten ehtojen mukaisesti.

Lisätietoja oikeudellisista ja tekijänoikeuksiin liittyvistä ilmoituksista:

OHJELMISTO[:zebra.com/linkoslegal.](http://www.zebra.com/linkoslegal) TEKIJÄNOIKEUDET:[zebra.com/copyright.](http://www.zebra.com/copyright) PATENTTI[:ip.zebra.com.](http://ip.zebra.com/) TAKUU:[zebra.com/warranty.](http://www.zebra.com/warranty) LOPPUKÄYTTÄJÄN KÄYTTÖOIKEUSSOPIMUS:[zebra.com/eula.](http://www.zebra.com/eula)

# **Käyttöehdot**

#### **Tekijänoikeusilmoitus**

Tämä käyttöopas sisältää Zebra Technologies Corporationin ja sen tytäryhtiöiden ("Zebra Technologies") omistamia tietoja. Se on tarkoitettu pelkästään tiedoksi ja niiden osapuolten käyttöön, jotka käyttävät ja ylläpitävät tässä kuvattua laitetta. Tällaisia tietoja ei saa käyttää, jäljentää tai paljastaa millekään muulle osapuolelle mitään muuta tarkoitusta varten ilman Zebra Technologiesin nimenomaista kirjallista lupaa.

#### **Tuoteparannukset**

Tuotteiden jatkuva kehitystyö on Zebra Technologiesin käytäntö. Kaikkia teknisiä tietoja ja malleja voidaan muuttaa ilman erillistä ilmoitusta.

#### **Vastuuvapautuslauseke**

Zebra Technologies varmistaa eri keinoin, että sen julkaisemat tekniset tiedot ja käyttöoppaat ovat paikkansapitäviä. Virheitä kuitenkin sattuu. Zebra Technologies pidättää oikeuden korjata tällaiset virheet ja kieltää näistä seuraavan vastuun.

#### **Vastuunrajoitus**

Zebra Technologies tai mikään muu taho, joka osallistuu oheisen tuotteen (mukaan lukien laitteisto ja ohjelmisto) luomiseen, tuotantoon tai kuljetukseen, ei ole missään tapauksessa vastuussa mistään vahingoista (mukaan lukien rajoittamatta seurannaisvahingot, mikä sisältää liiketoiminnan voittojen menetykset, liiketoiminnan keskeytymisen tai yritystietojen menettämisen), jotka ovat seurausta tällaisen tuotteen käytöstä, sen käytön tuloksista tai kyvyttömyydestä käyttää tällaista tuotetta, vaikka Zebra Technologiesille olisi ilmoitettu tällaisten vahinkojen mahdollisuudesta. Jotkin lainkäyttöalueet eivät salli satunnaisten tai seurannaisvahinkojen poissulkemista tai rajoittamista, joten edellinen rajoitus tai poissulkeminen ei ehkä koske tiettyjä loppukäyttäjiä.

# **Ominaisuudet**

Tässä osassa käydään läpi ET6x-tabletin ominaisuudet.

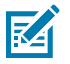

#### **HUOMAUTUS:**

Kosketusnäytön lämmittimellä varustettujen tablettien näyttöä kiertää sininen viiva. Akuttomissa tableteissa on vesi- ja pölytiivistystä varten tyhjä akku.

**Kuva 1** ET6x edestä

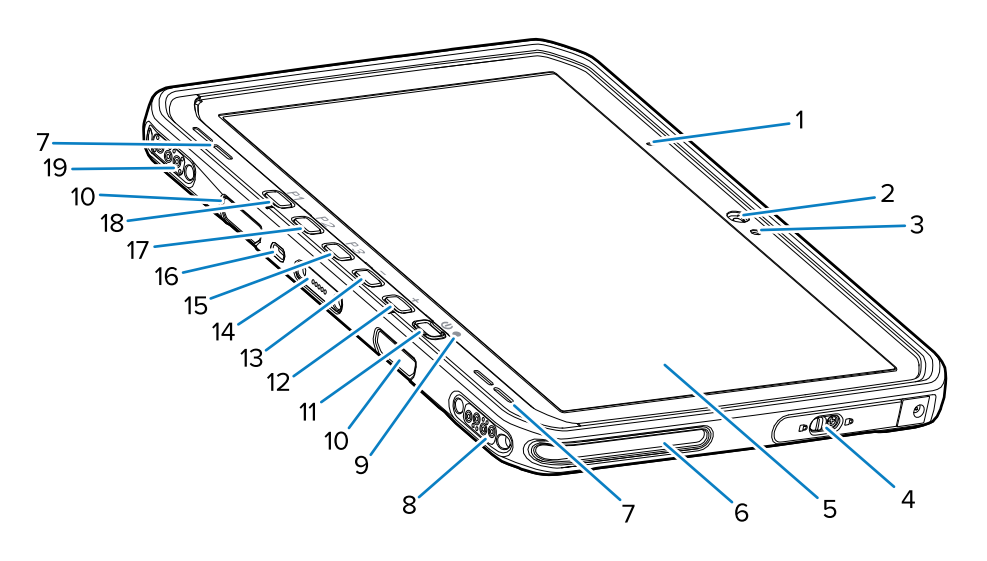

#### **Taulukko 1** Edestä

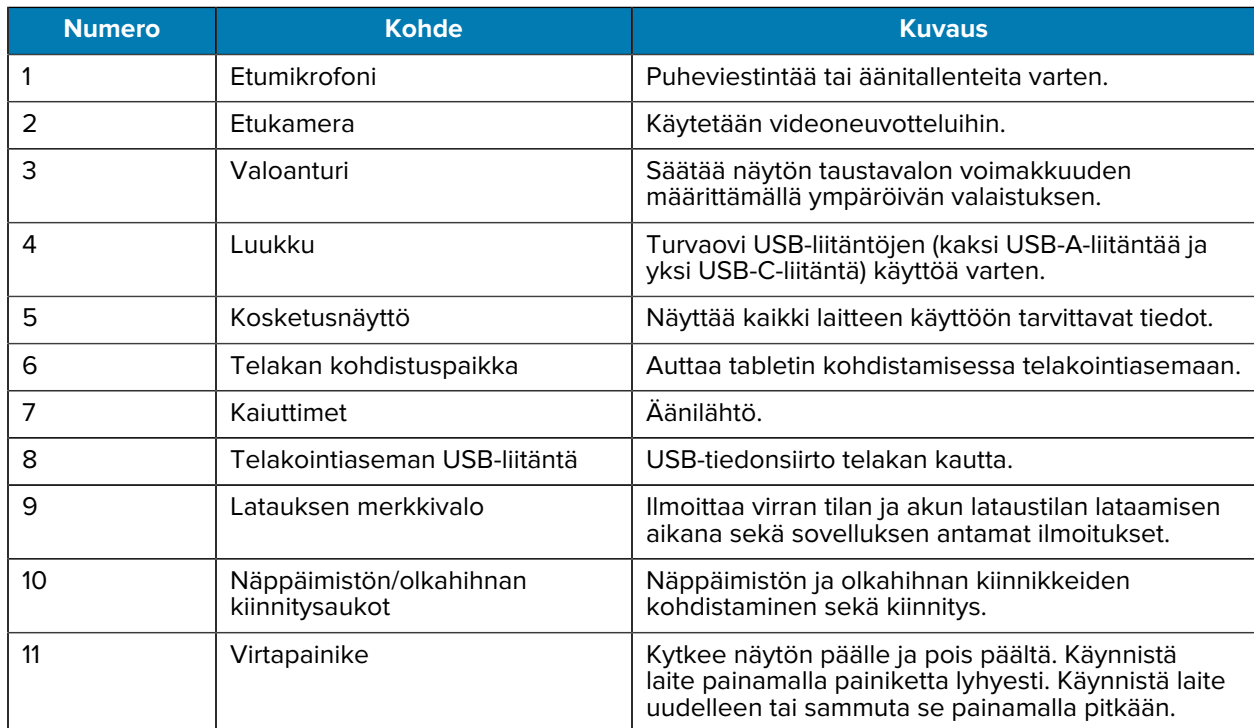

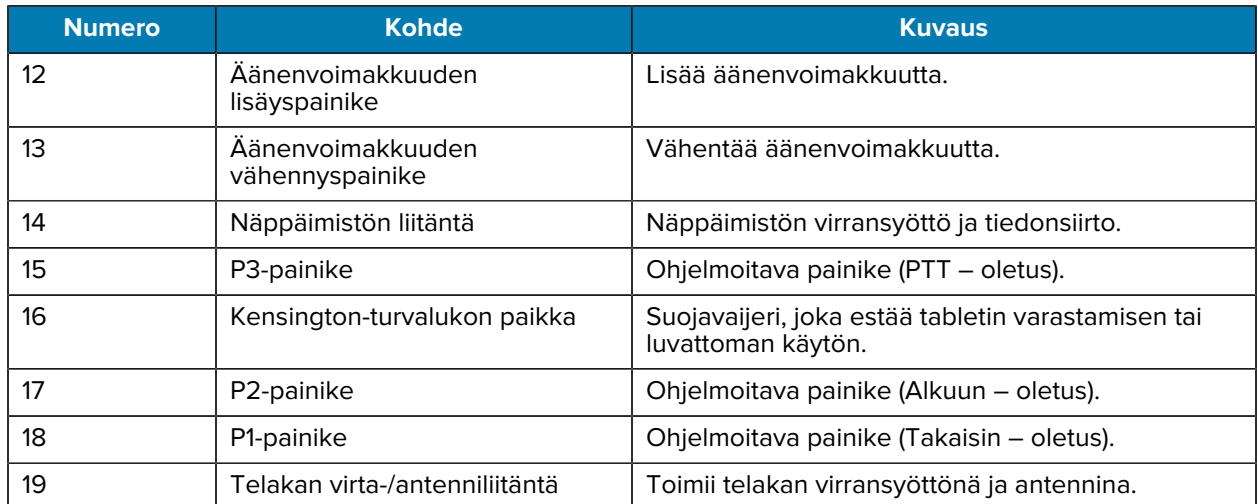

#### **Taulukko 1** Edestä (Continued)

#### **Kuva 2** USB-portit

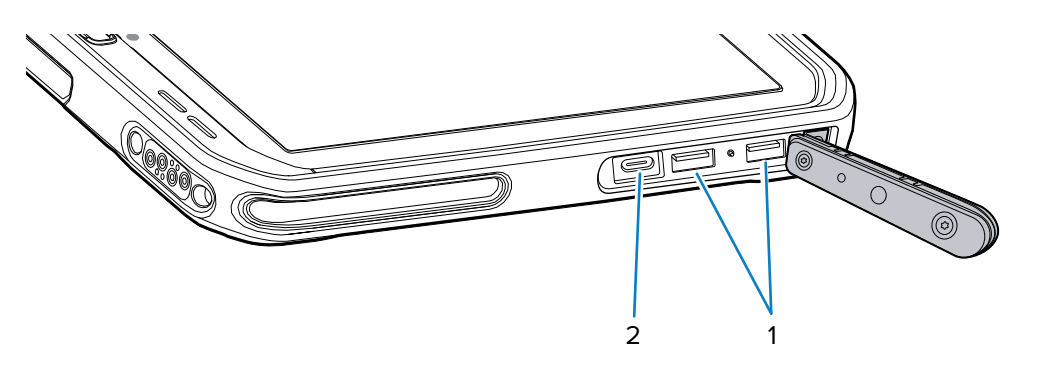

#### Taulukko 2 USB-portit

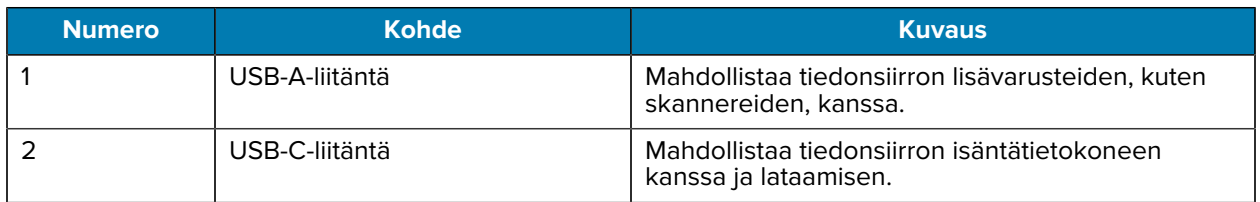

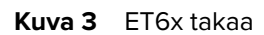

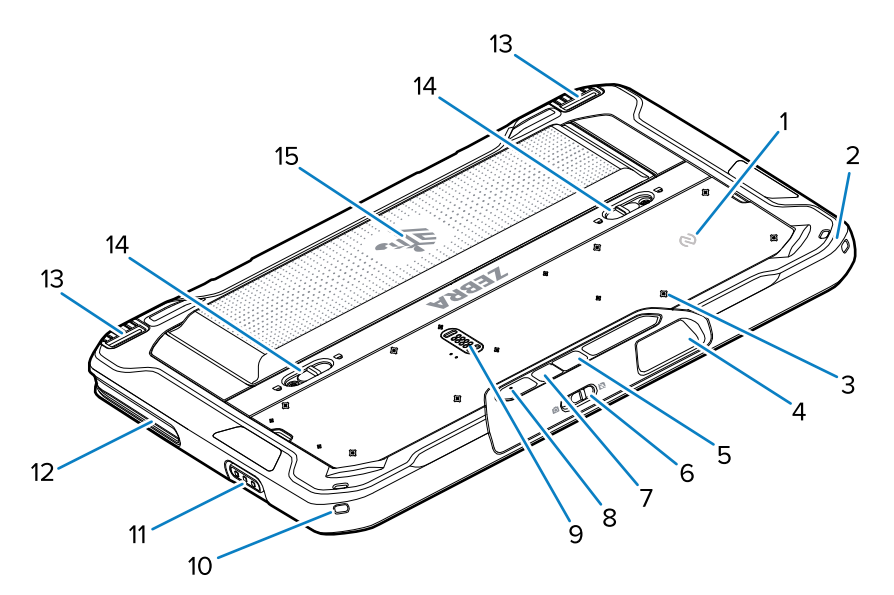

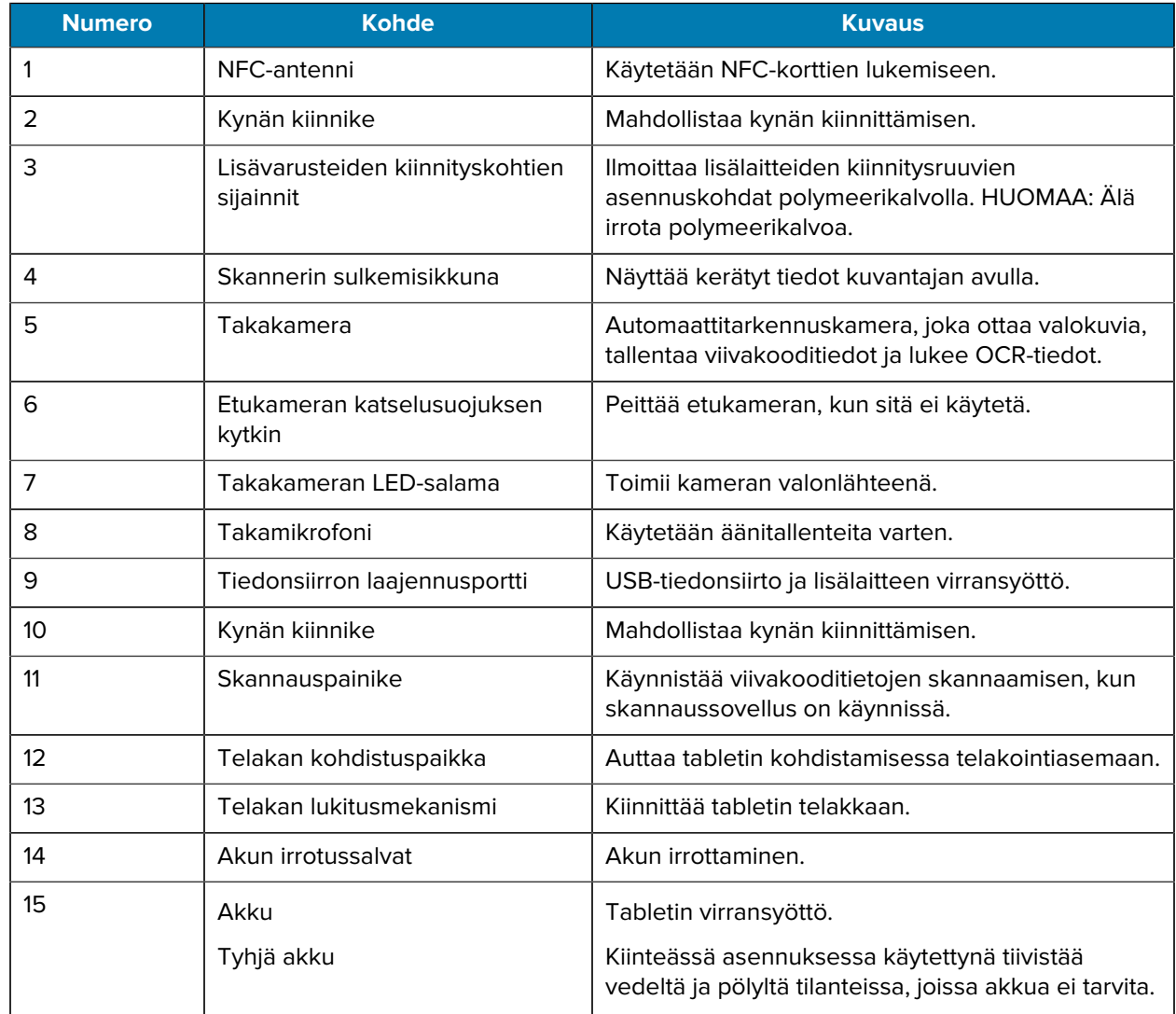

# **Korjaaminen tai vaihtaminen**

Jos haluat ostaa uuden akun korjausta ja akun vaihtoa varten, siirry kohtaan [Pyydä korjausta](https://www.zebra.com/us/en/support-downloads/request-repair.html).

ET60/65:n korjaus- ja vaihtopalvelut 3–5 vuodeksi myyntipäivästä lukien ovat ostettavissa yritykseltä [One](https://www.zebra.com/us/en/services/zebra-onecare-support-services.html) [Care Support Services](https://www.zebra.com/us/en/services/zebra-onecare-support-services.html)

# **Laitteen saattaminen käyttökuntoon**

Aloita laitteen käyttö ensimmäistä kertaa seuraavasti:

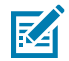

**HUOMAUTUS:** ET6x-laitteen akku toimitetaan toimitustilassa, jotta akku ei tyhjene kuljetuksen ja säilytyksen aikana. Tabletin voi poistaa toimitustilasta asettamalla se sähkökäyttöiseen telakointiasemaan, kytkemällä virran USB-kaapelilla tai painamalla virtapainiketta.

- **1.** Asenna nano-SIM-kortti (valinnainen vain ET65:ssä).
- **2.** Asenna microSD-kortti (lisävaruste).
- **3.** Asenna akku.
- **4.** Lataa laitteen akku.

#### **Nano-SIM-kortin asentaminen**

Tässä osassa on nano-SIM-kortin asentamisohjeet.

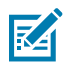

**HUOMAUTUS:** Käytä vain nano-SIM-korttia.

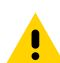

**HUOMAA:** Sähköstaattisen purkauksen (ESD) asianmukaiset varotoimet SIM-kortin vaurioitumisen välttämiseksi. Asianmukaisia ESD-varotoimenpiteitä ovat muun muassa ESDmatolla työskentely ja sen varmistaminen, että käyttäjä on asianmukaisesti maadoitettu.

**1.** Työnnä akun vapautussalvat tabletin reunoja kohden.

Akku työntyy hieman ulos.

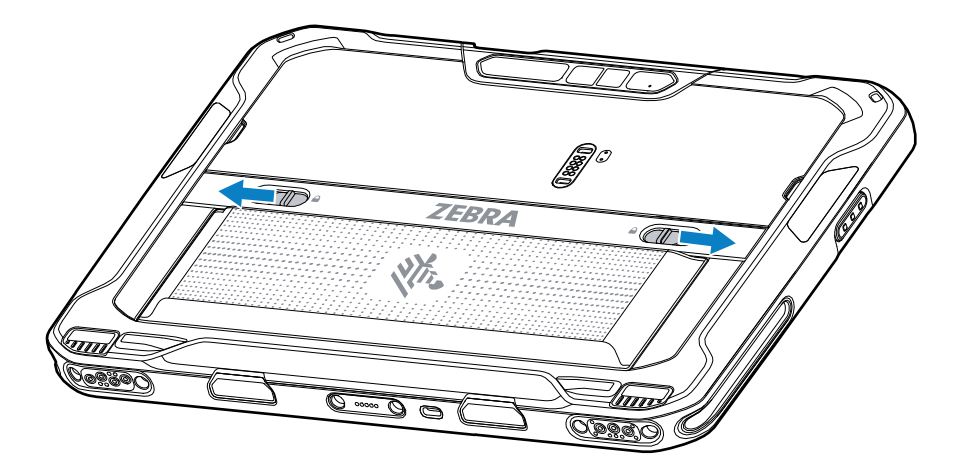

**2.** Nosta akku ulos tabletista.

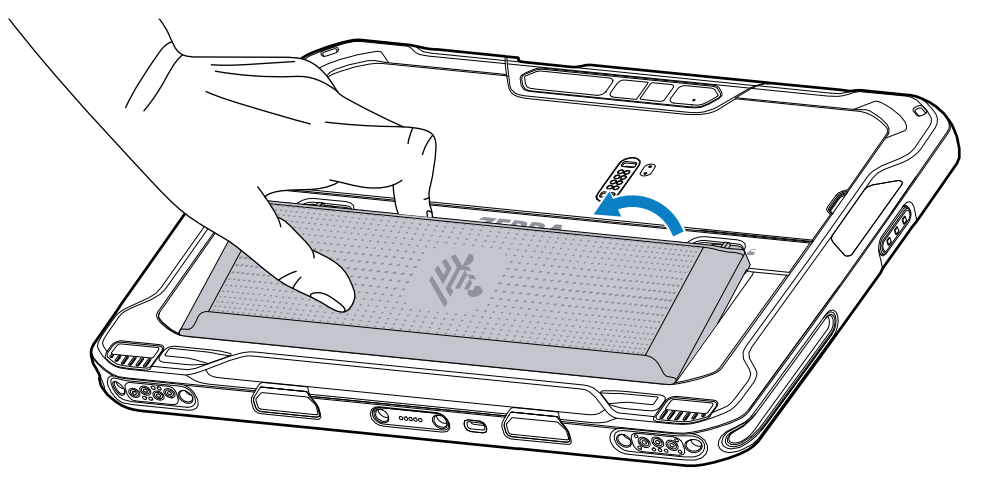

**3.** Irrota luukku.

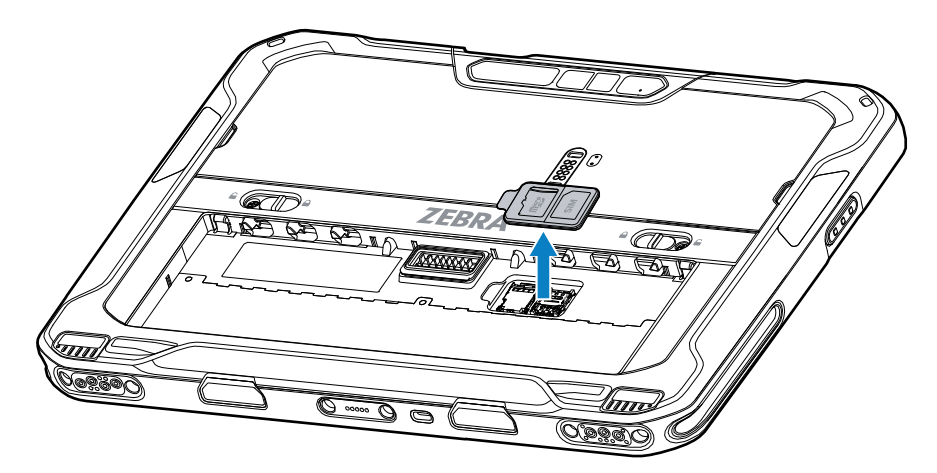

**4.** Työnnä SIM-kortin pidike avausasentoon.

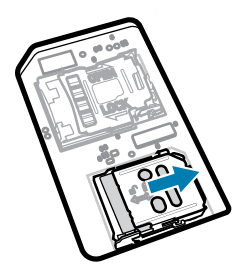

**5.** Nosta SIM-kortin pidikkeen luukku.

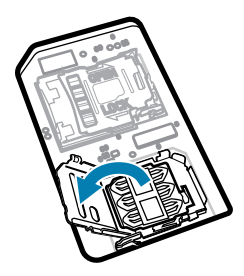

**6.** Aseta nano-SIM-kortti korttipidikkeeseen liitinpinnat alaspäin.

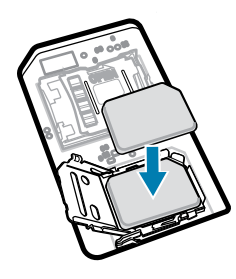

**7.** Sulje SIM-kortin pidikkeen luukku.

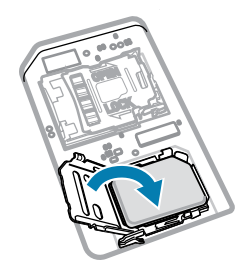

**8.** Työnnä SIM-kortin pidikkeen luukku lukitusasentoon.

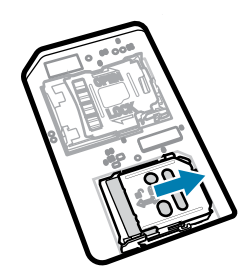

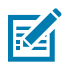

**HUOMAUTUS:** Laitteen asianmukaisen tiivistyksen varmistamiseksi luukku on asetettava tiiviisti ja tukevasti paikalleen.

**9.** Aseta luukku takaisin paikalleen.

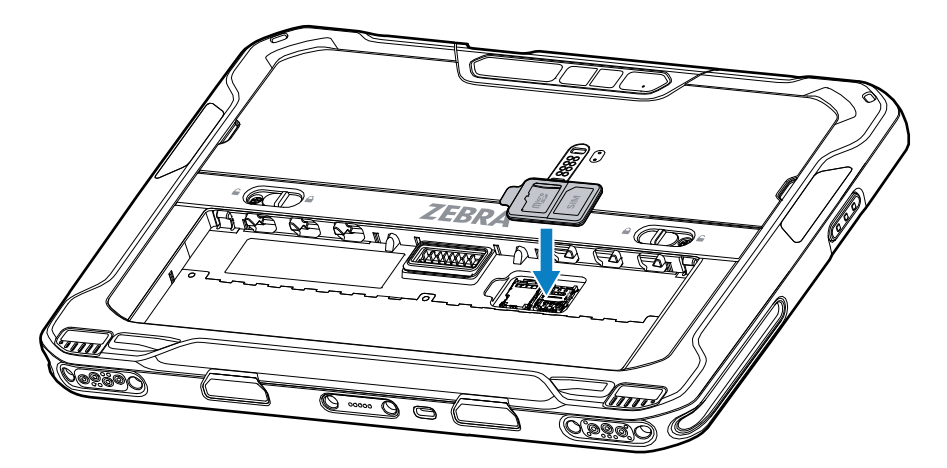

**10.** Aseta akku pohja edellä laitteen takana olevaan akkulokeroon.

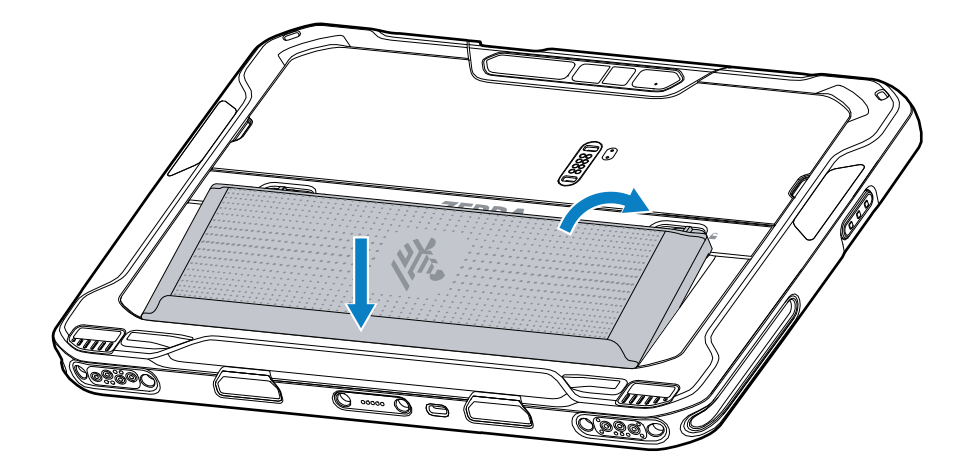

**11.** Paina akku alas akkulokeroon, kunnes salvat napsahtavat paikoilleen.

# **MicroSD-kortin asettaminen paikalleen**

microSD-korttipaikka toimii toissijaisena haihtumattomana tallennustilana. Paikka on akun alla. Katso lisätietoja kortin mukana toimitetusta ohjeistuksesta ja noudata valmistajan käyttöohjeita.

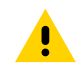

**HUOMAA:** Noudata asianmukaisia sähköstaattisen purkauksen (ESD) varotoimia niin, että microSD-kortti ei vaurioidu. Asianmukaisia ESD-varotoimenpiteitä ovat muun muassa työskentely ESD-maton päällä ja sen varmistaminen, että käyttäjä on asianmukaisesti maadoitettu.

**1.** Työnnä akun irrotussalvat tabletin reunoja kohden.

Akku työntyy hieman ulos.

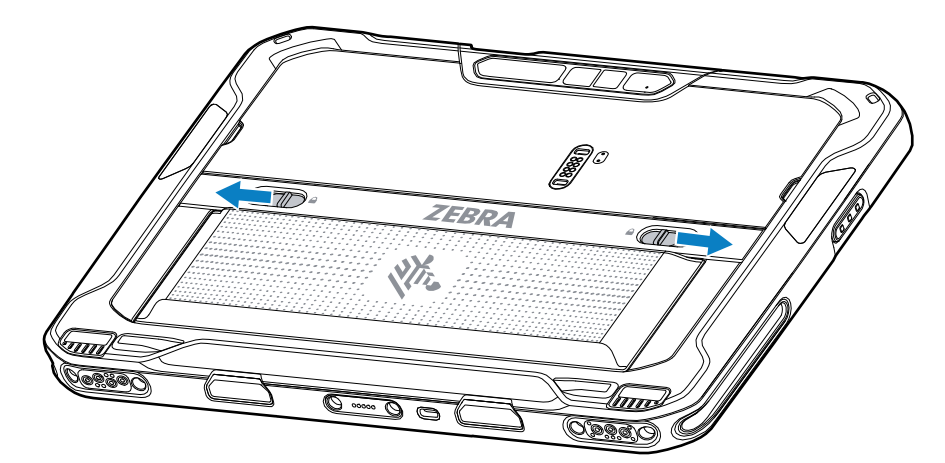

**2.** Nosta akku ulos tabletista.

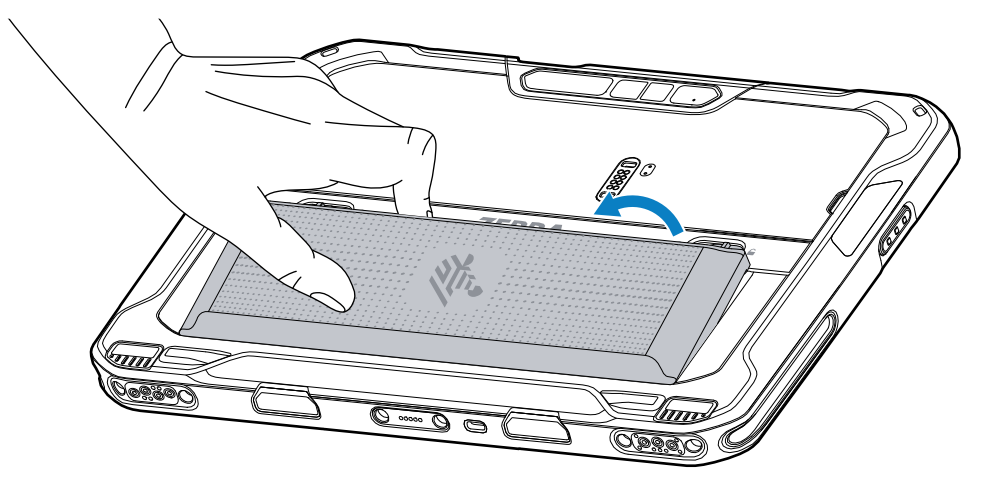

**3.** Irrota luukku.

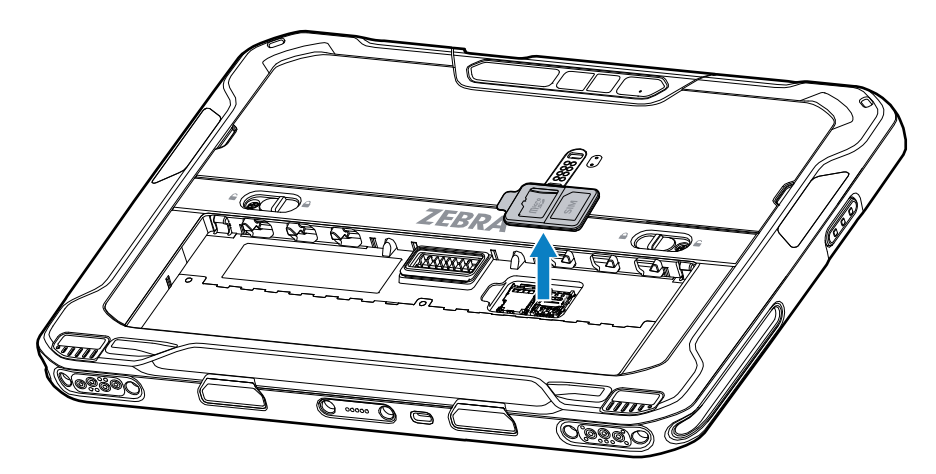

**4.** Työnnä microSD-kortin pidike avausasentoon.

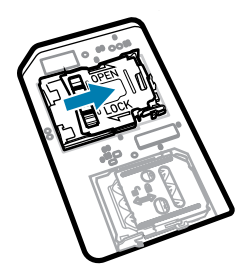

**5.** Nosta microSD-kortin pidike.

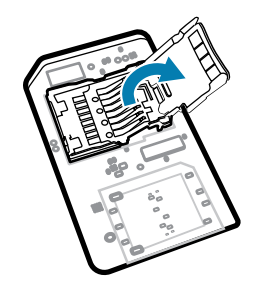

**6.** Aseta microSD-kortti korttipidikkeen luukkuun ja varmista, että kortti työntyy luukun molemmilla puolilla oleviin kiinnityskielekkeisiin.

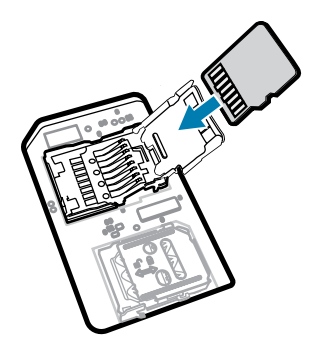

**7.** Sulje microSD-kortin pidike ja lukitse se paikalleen.

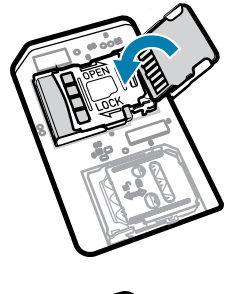

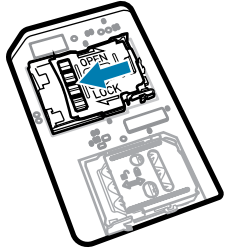

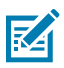

**HUOMAUTUS:** Laitteen asianmukaisen tiivistyksen varmistamiseksi luukku on asetettava tiiviisti ja tukevasti paikalleen.

**8.** Aseta luukku takaisin paikalleen.

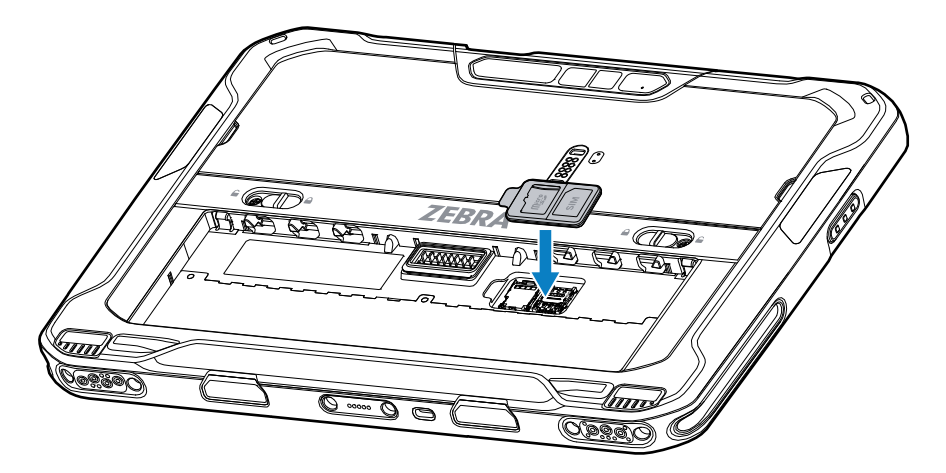

**9.** Aseta akku pohja edellä laitteen takana olevaan akkulokeroon.

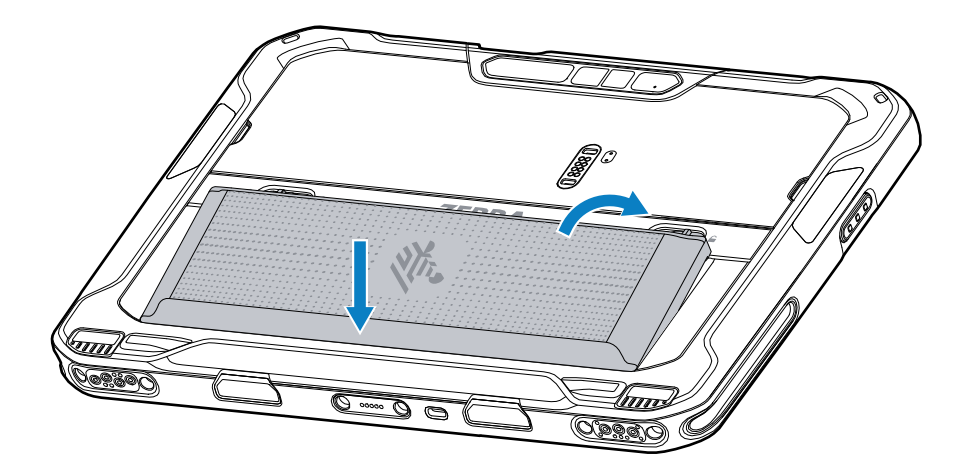

**10.** Paina akku alas akkulokeroon, kunnes salvat napsahtavat paikoilleen.

#### **Akun asentaminen**

Tässä osassa kerrotaan, miten akku asennetaan tablettiin.

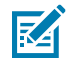

**HUOMAUTUS:** Käyttäjän tekemät laitteeseen ja erityisesti akkukoteloon tekemät muutokset, kuten esim. tarrat, laitetunnukset, kaiverrukset ja tarrat, voivat vaarantaa laitteen tai lisälaitteiden suunnitellun toiminnan. Suorituskyky, kuten esim. suojausluokka (Ingress Protection, IP), iskunkestävyys (putoaminen ja kaatuminen), toiminnallisuus ja lämpötilankestävyys, saattavat vaarantua. Akkukoteloon EI SAA laittaa esim. tarroja, laitetunnuksia, kaiverruksia tai tarroja.

**1.** Aseta akku pohja edellä laitteen takana olevaan akkulokeroon.

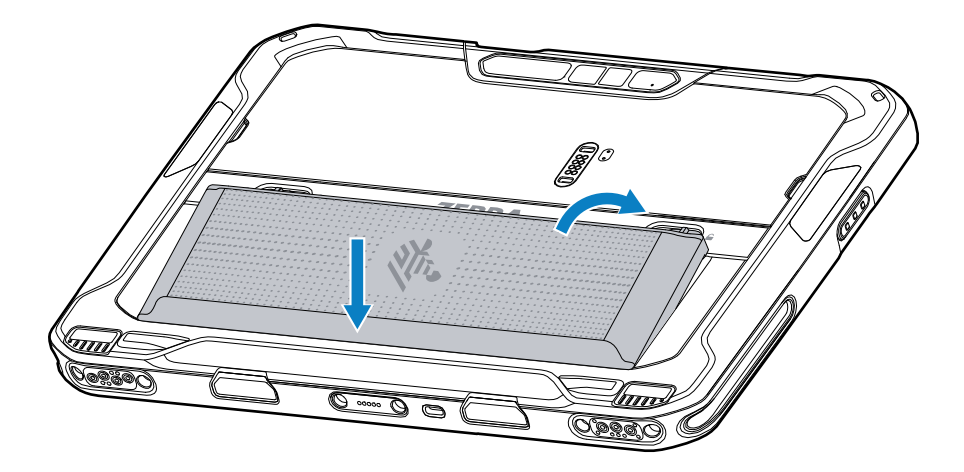

**2.** Paina akku alas akkulokeroon, kunnes salvat napsahtavat paikoilleen.

# **Laitteen lataaminen**

Ennen kuin käytät tablettia ensimmäistä kertaa, lataa sen akku liittämällä se ulkoiseen virtalähteeseen .

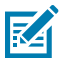

**HUOMAUTUS:** Akuttomia tabletteja ei tarvitse ladata.

Pidä tabletti kytkettynä ulkoiseen virtalähteeseen, kunnes se on latautunut täyteen. Latauksen merkkivalo muuttuu vihreäksi, kun tabletti on latautunut täyteen. Tablet-laitetta voidaan käyttää lataamisen aikana.

Lataa pääakku liittämällä latauslisälaite asianmukaiseen virtalähteeseen.

Aseta laite telakkaan tai liitä USB-laturi. Laite käynnistyy ja alkaa latautua. Lataus-/ilmoitusmerkkivalo vilkkuu lataamisen aikana oranssina ja muuttuu täyteen ladattuna sitten tasaisesti palavaksi vihreäksi.

Akku latautuu täysin tyhjästä 90 prosenttiin noin 3,5 tunnissa ja täysin tyhjästä 100 prosenttiin noin 4,5 tunnissa. Monissa tapauksissa 90 prosentin lataus riittää päivittäiseen käyttöön. Täyteen ladattu akku kestää noin 14 tuntia. Paras lataustulos saavutetaan käyttämällä vain Zebra-lataustarvikkeita ja -akkuja. Lataa akut huoneenlämmössä laitteen ollessa lepotilassa.

#### **Latauslaitteet**

Lataa tabletti jollakin seuraavista lisävarusteista.

#### **Taulukko 3** Latauslaitteet

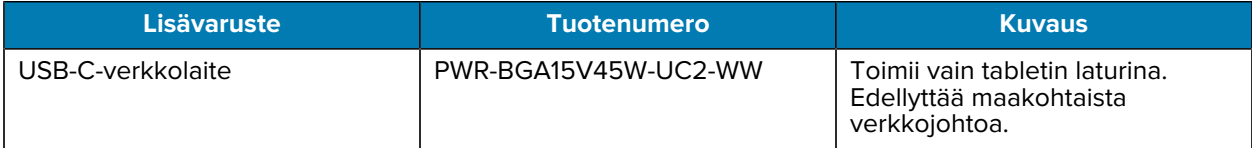

# **Latauksen merkkivalot**

Lataa akku ennen laitteen käyttöä.

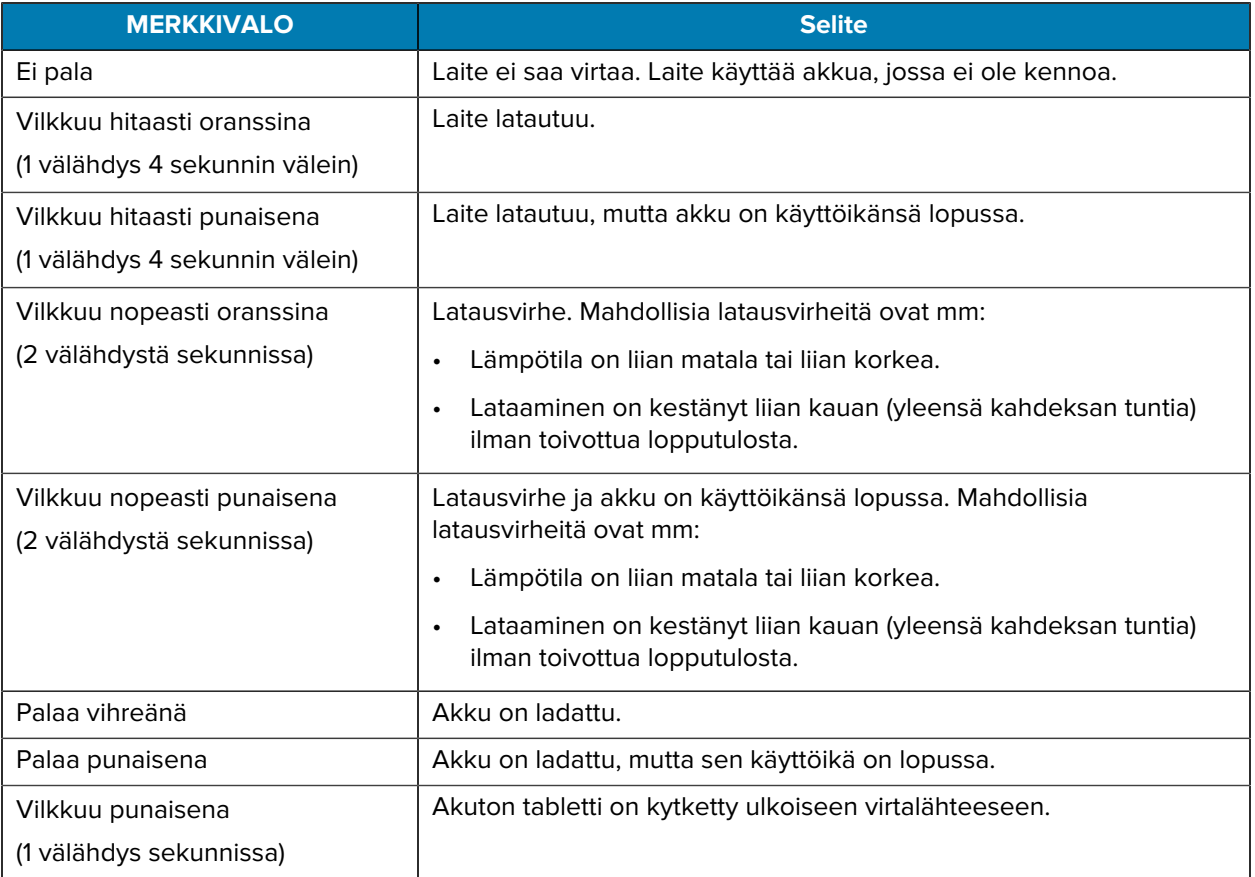

#### **Taulukko 4** Latauksen merkkivalot

#### **Latauslämpötila**

Lataa akut ympäristön lämpötilassa.

Lataa akut lämpötilassa 5–40 °C (41–104 °F). Laite lataa akun aina turvallisesti ja älykkäästi. Korkeammissa lämpötiloissa (esim. noin +37 °C:ssa) laite voi vuorotellen ladata ja katkaista lataamisen lyhyiksi ajanjaksoiksi pitäen akun lämpötilan näin hyväksyttävänä. Laite ilmoittaa merkkivalolla, kun lataaminen on estynyt epätavallisen lämpötilan vuoksi.

# **USB-C-verkkolaite**

USB-C-verkkolaite toimii tabletin virtalähteenä.

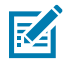

**HUOMAUTUS:** Varmista, että noudatat ET6x-laitteen käsikirjassa (Product Reference Guide) kuvattuja akun turvallisuutta koskevia ohjeita.

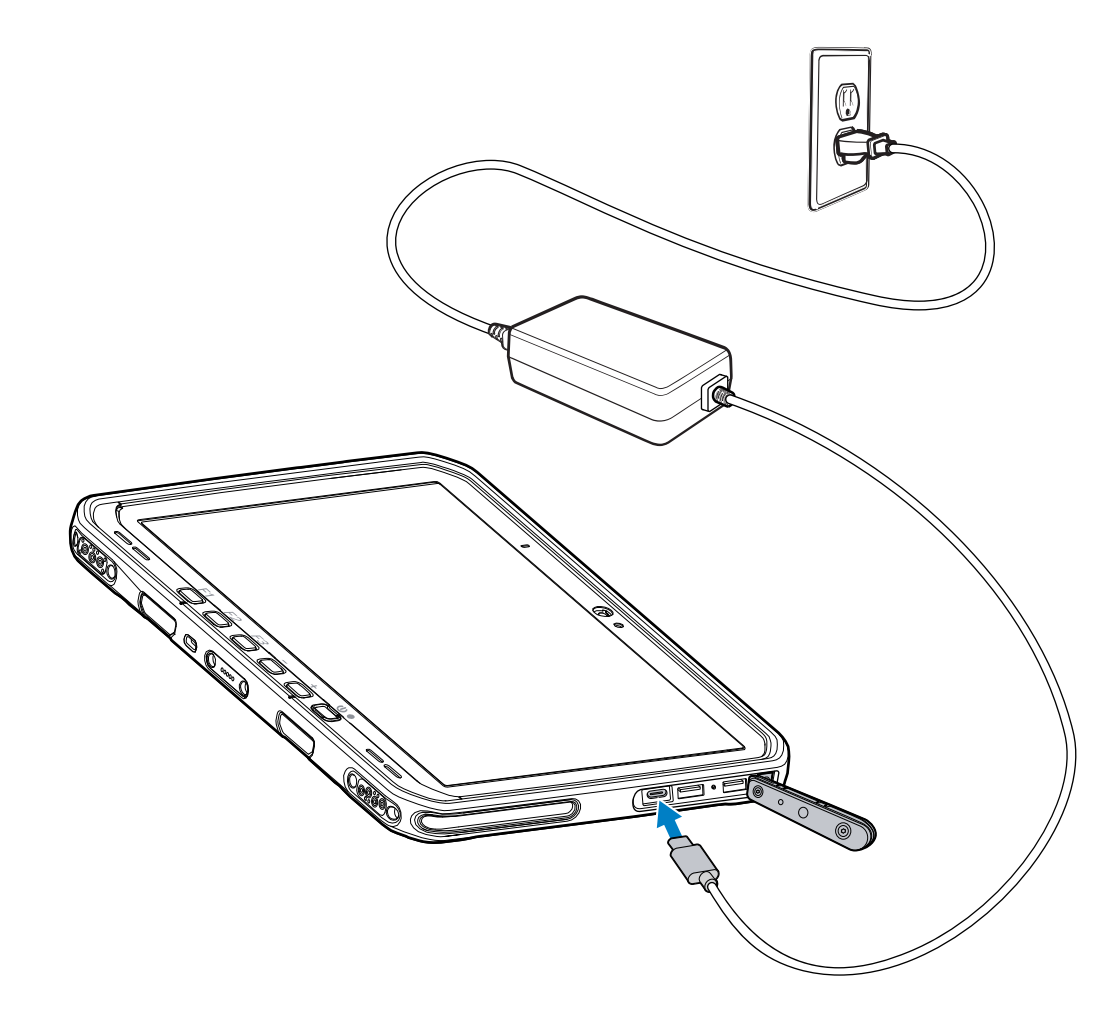

# **Kameran käyttäminen**

Ota kuva tai tallenna video etu- tai takakameralla.

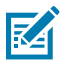

**HUOMAUTUS:** Jos käytät etukameraa, siirrä etukameran tietosuojakytkin avoimeen asentoon.

Valokuvan ottaminen tai videon tallentaminen:

- **1.** Avaa kamerasovellus.
- **2.** Suuntaa takakamera kohteeseen.

**3.** Ota valokuva tai tallenna video koskettamalla näytön suljinpainiketta.

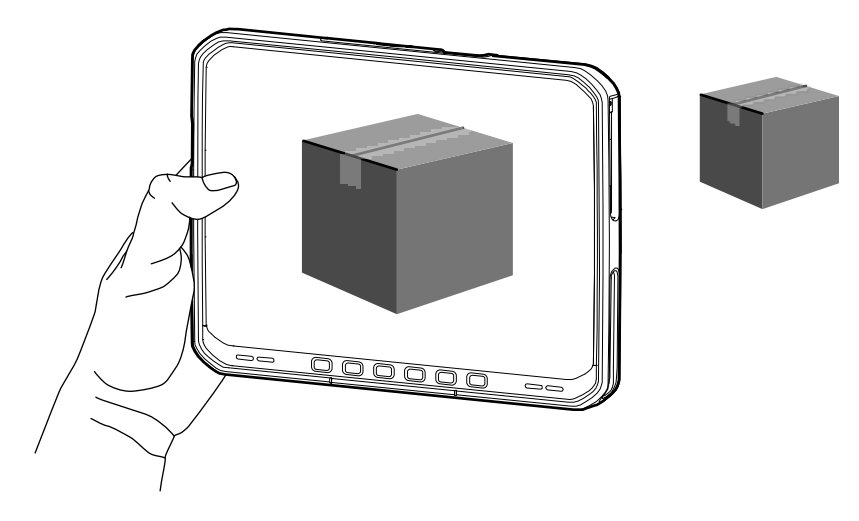

# **NFC-korttien lukeminen**

Tabletti tukee NFC-korttien lukemista. NFC-antenni sijaitsee tabletin takaosassa NFC-logon alla.

Kun NFC-tuettu sovellus on käytössä, tuo NFC-kortti lähelle antennia. Sovelluksen mukaan äänimerkki tai merkkivalo ilmoittaa, että kortin lukeminen onnistui.

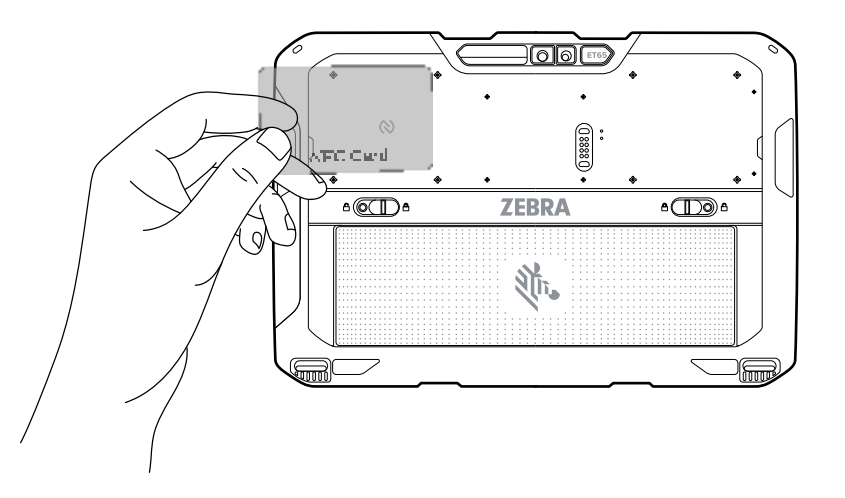

# **Skannaaminen sisäisellä skannerilla**

Käytä viivakooditietojen tallentamiseen sisäistä kuvantajaa.

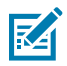

**HUOMAUTUS:** Viivakoodin lukemiseen tarvitaan skannaustoimintoa tukeva sovellus. Laitteen mukana toimitetaan DataWedge-sovellus, jonka avulla käyttäjä voi ottaa skannerin käyttöön, purkaa viivakooditietoja ja näyttää viivakoodien sisällön.

- **1.** Varmista, että sovellus on auki laitteessa ja tekstikenttä näkyy tarkasti (tekstikohdistin tekstikentässä).
- **2.** Suuntaa laitteen poistumisikkuna viivakoodia kohden.

**3.** Pidä skannauspainike painettuna.

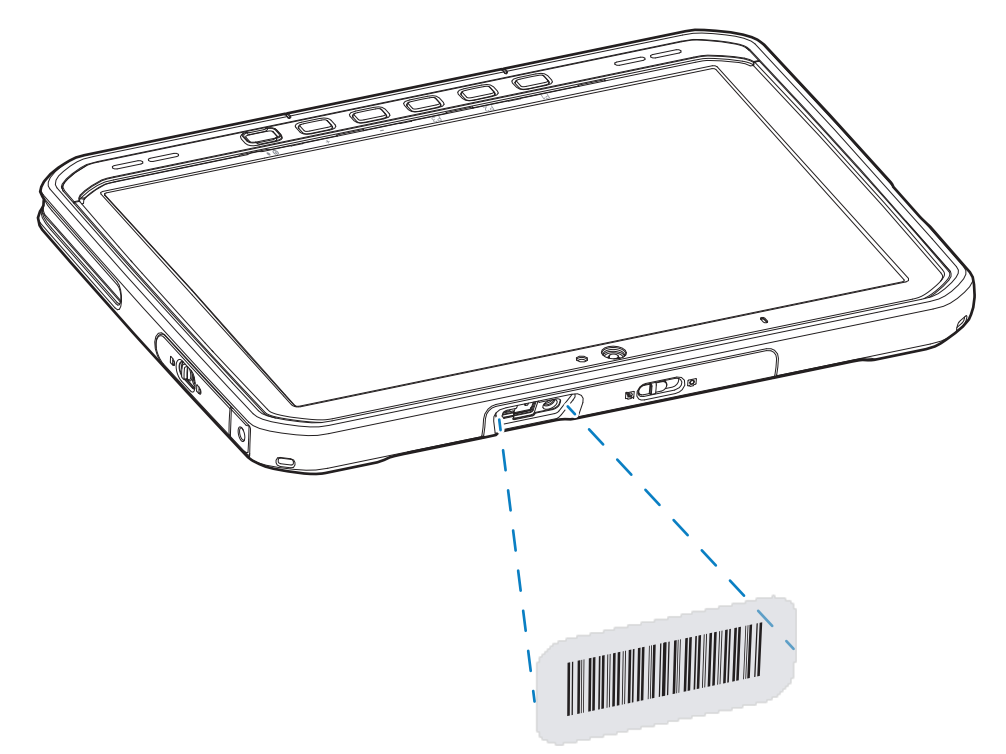

Valolla varustettu tähtäyspiste syttyy auttamaan kohdistamista.

**4.** Varmista, että viivakoodi on tähtäyskuvion muodostamalla alueella. Tähtäyspiste parantaa näkyvyyttä kirkkaassa valaistuksessa.

Järjestelmä antaa oletusarvoisesti äänimerkin, joka ilmoittaa, että viivakoodin purkaminen onnistui.

**5.** Saadut tiedot näkyvät tekstikentässä.

# **Skannaaminen kameralla**

Tallenna viivakooditiedot käyttämällä kameraa.

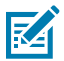

**HUOMAUTUS:** Viivakoodin lukemiseen tarvitaan skannaustoimintoa tukeva sovellus. Laitteen mukana toimitetaan DataWedge-sovellus, jonka avulla käyttäjä voi ottaa skannerin käyttöön, purkaa viivakooditietoja ja näyttää viivakoodien sisällön.

- **1.** Varmista, että sovellus on auki laitteessa ja tekstikenttä näkyy tarkasti (tekstikohdistin tekstikentässä).
- **2.** Suuntaa kameran ikkuna viivakoodiin päin.

**3.** Pidä skannauspainike painettuna. Näyttöön tulee oletusarvoisesti esikatseluikkuna.

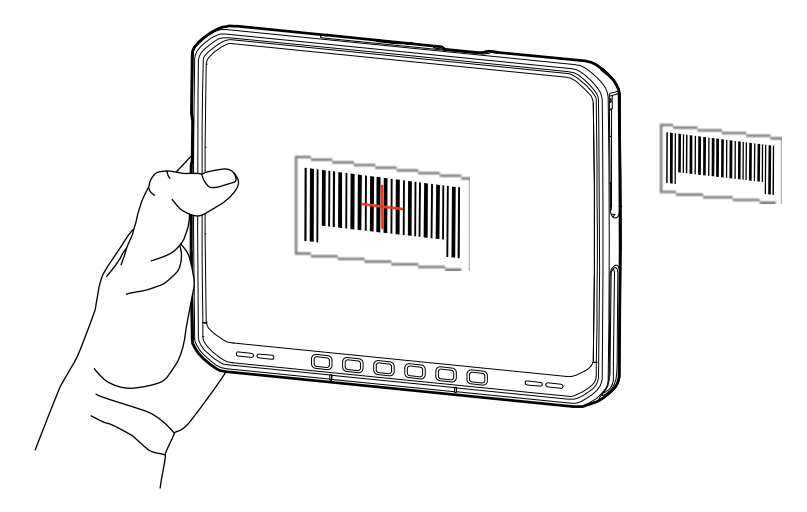

- **4.** Siirrä laitetta, kunnes viivakoodi näkyy näytössä.
- **5.** Järjestelmä antaa oletusarvoisesti äänimerkin, joka ilmoittaa, että viivakoodin purkaminen onnistui.
- **6.** Saadut tiedot näkyvät tekstikentässä.

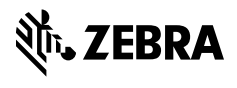

www.zebra.com